## Настройка автоматической выгрузки документов 1С на ТСД

Последние изменения: 2024-03-26

## Все настройки осуществляются в базе промежуточной конфигурации, на закладке «Операции ТСД»:

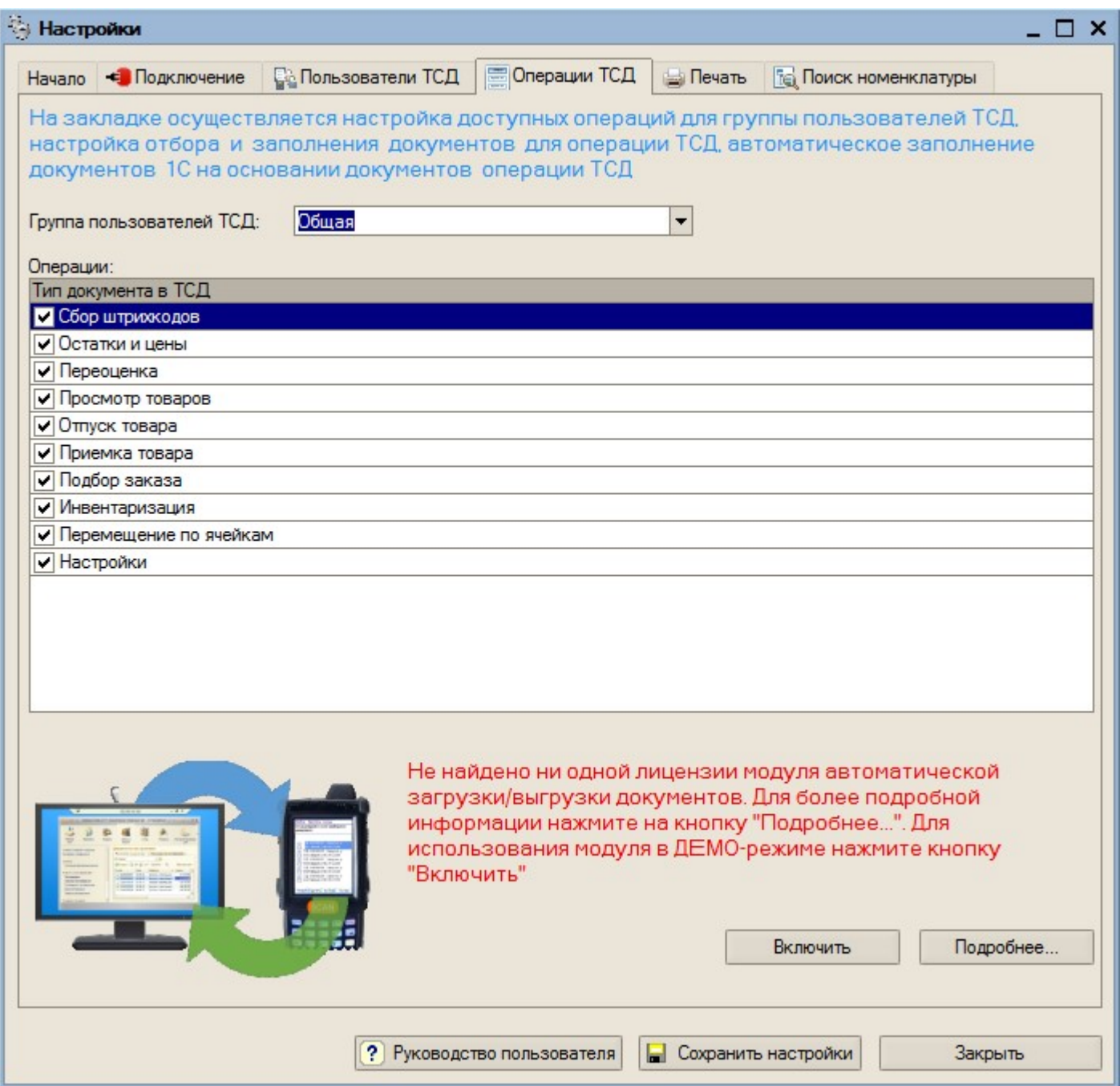

При первом открытии базы промежуточной конфигурации настройки заполнения будут заполнены по умолчанию. Для настройки правил отображения списка документов на ТСД нужно на закладке «Операции» в таблице «Операции» дважды нажать левой кнопкой мыши на ячейке «Отбор и заполнение документов ТСД» в строке с интересующей операцией ТСД. Настройки конвертации документа 1С в документ ТСД задаются там же.

Настройка отбора документов 1С и заполнения соответствующих им документов ТСД для операции «Приемка товара»:

CLEVERENCE.RU — 2/3

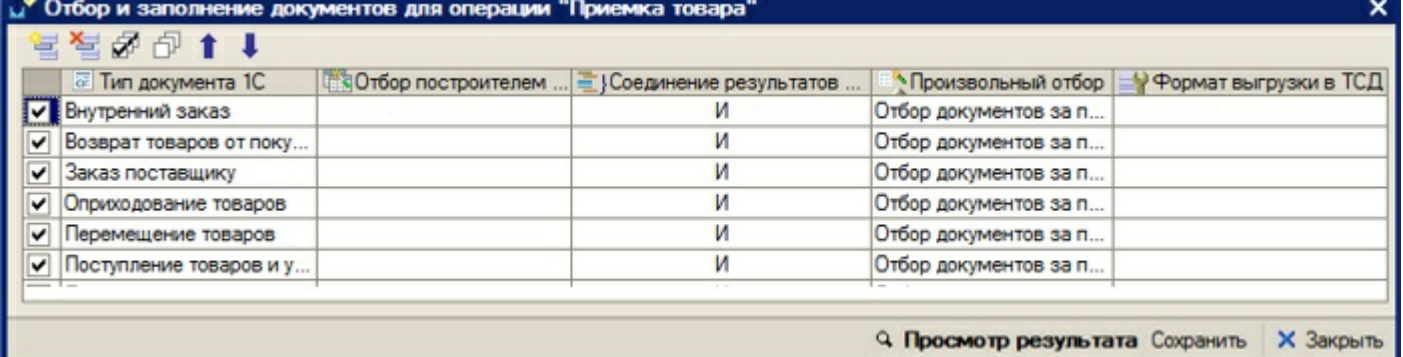

**Описание назначения колонок табличной части:**

- «Тип документа 1С» документы 1С какого типа должны отображаться в списке документов на ТСД для настраиваемой операции;
- «Отбор построителем отчетов» отбор документов 1С с использованием объекта «Построитель отчетов»
- «Произвольный отбор» произвольный отбор документов 1С, поддерживается возможность использования нескольких отборов одновременно (результатом будет пересечение всех указанных отборов)
- «Соединение результатов построителя и произвольного отбора» способ соединения результатов, полученных построителем и произвольным отбором. Может принимать значения: «И» - только те документы, которые были выбраны одновременно и построителем, и произвольным отбором; «ИЛИ» - все выбранные документы; «КРОМЕ ПРАВЫХ» - все документы, полученные построителем, за исключением документов, полученных произвольным отбором; «КРОМЕ ЛЕВЫХ» - все документы, полученные произвольным отбором, за исключением документов, полученных построителем; «КРОМЕ ОБЩИХ» - только те документы, которые получены построителем и произвольным отбором независимо друг от друга, т.е. встречаются либо только в результатах построителя, либо только в результатах отбора .
- «Формат выгрузки в ТСД» настройка выгрузки документа в ТСД, которая будет использоваться для выбранного типа документа 1С. Если настройка не указана, будет использована стандартная настройка выгрузки.

**Описание назначения кнопок командной панели:**

- «Просмотр результата» просмотр итогового результата отбора документов 1С;
- «Сохранить» сохранить настройки отбора и заполнения;
- «ОК» сохранить настройки и закрыть форму;
- «Закрыть» закрыть форму настроек отбора и заполнения.

**Пример 1.1. Задача.** Нужно автоматически загружать на ТСД документы «Поступление товаров и услуг» и «Заказ поставщику». Документы в базе 1С должны быть отобраны за текущий день, не проведенные. Документы «Поступление товаров и услуг» должны быть отобраны по контрагенту ООО «ГлавРыба», а доменты заказов – любые не проведенные. Документы на ТСД должны быть видны в операции ТСД «Приемка товара».

**Пример 1.1. Решение.** Нужно отрыть форму отбора и заполнения для операции «Приемка товар», добавить строку в табличное поле и указать:

- Тип документа 1С «Поступление товаров и услуг»;
- Отбор построителем отчетов Документ.Проведен = ложь, Документ.Контрагент = ООО «ГлавРыба»;
- Соединение результатов… «И»;
- Произвольный отбор «Отбор документов за текущий день».

Далее нужно добавить еще одну строку в табличное поле и указать:

- Тип документа 1С «Заказ поставщику»;
- Отбор построителем отчетов Документ. Проведен = ложь;
- Соединение результатов... «И»;
- Произвольный отбор «Отбор документов за текущий день».

Посмотреть список подходящих документов можно нажатием на кнопку «Просмотр результата». После сохранения настроек документы будут отображаться на ТСД в списке документов операции «Приемка товара».

автозагрузка-выгрузка

## Не нашли что искали?

 $\odot$ Задать вопрос в техническую поддержку